# G l a c i o s 操 作 手 册

# 中国科学技术大学 冷冻电镜中心

高永翔

2022 年 3 月

# 1.上样 【此工作通常由管理员进行,用户可忽略】

【注意杯子编号,卸样用**(3#)**杯,上样用**(4#)**杯】

**1.1** 预冷 **Capsule** 杯【充分预冷:液氮不沸腾后等待 5 分钟】

**1.2** 结束之前的拍摄进程:点 EPU 中的 EPU-Stop。关闭 EPU

#### **1.3 Unload** 样品

在 TUI 中打开 Autoloader 菜单的小三角剪头,点击 Turbo Always On,等 Vacuum On 的颜色由橙色变成黄色后,点击 Unload,机械手从镜筒中抓回样品 放置在原位置。Unload 过程中 autoloader 界面状态栏会不断更新状态, unload 动 作完成后,状态栏无任何提示。Unload 完成, stage 按钮变黄,表示 column 内无 样品。

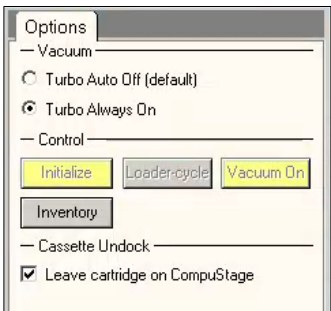

#### **1.4** 卸载 **cassette**

开氮气阀, 将 Capsule 杯圆口朝向机器推入 Autoloader, 点屏幕上的 Undock, 等待机器将 cassette 放入杯中。完成后杯子下降, 取出。

### **1.5** 装载 **cassette**

等 Docker 温度低于 100K 后, 在<mark>氮气阀开着</mark>的情况下, 推入杯子, 点屏幕 上的 Dock 按钮, 等待机器装载 cassette。注意, 如果 10 秒左右听不到泵工作的 声音,可能是氮气阀忘了开。

# 2. 检查样品

#### **2.1** 标记 **cassette** 中样品的位置

Cassette 放入 autoloader 后, autoloader 的分子泵(TMPal)会重新加速启 动,恢复 autoloader 腔室内的真空度。真空恢复后,Autoloader 界面会弹出如 图 2.1 左图所示窗口, 点击 autoloader 界面右上角小三角图标,在图 2.1 右图 所示的 Options 窗口点击"Inventory", 机器将自动检测 slot 中是否有 grid。蓝 色表示该 slot 中有 grid, 灰色表示该 slot 中无 grid。

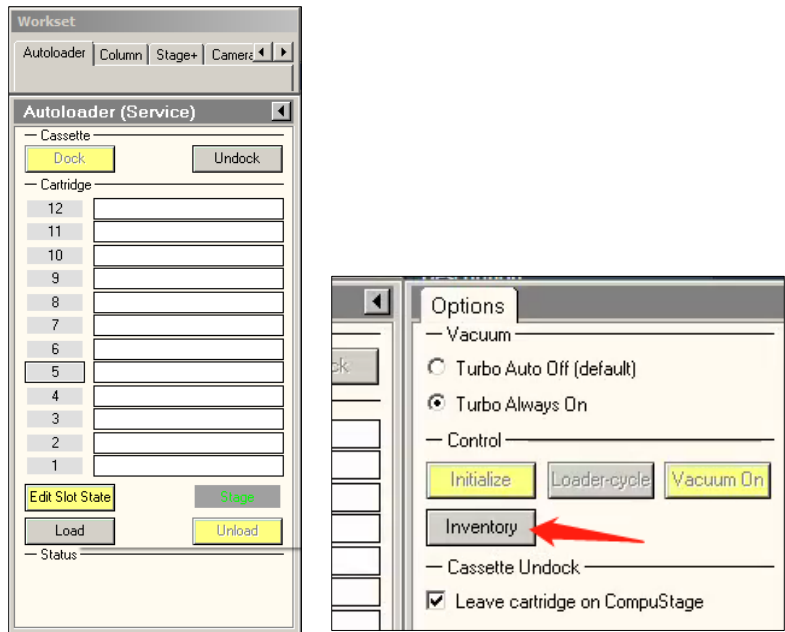

图 2.1 Cassette 中样品位置

#### **2.2 load** 与 **unload** 样品

在 Temperature Control 菜单中观察,当 Docker 的温度降至 100k 以下时, 可以开始 load 样品。

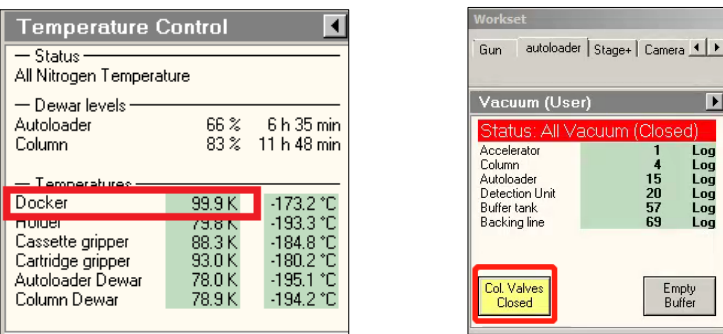

向镜筒内 Load 或 unload 样品前要先关闭 Column Valve (此按钮黄色为 关闭状态)并启动 分子泵 (点击 autoloader 界面右上角小三角图标,在弹出 的界面中选中 " Turbo Always On",分子泵即启动),目的是尽量保持 autoloader 腔室内的真空度与镜筒内相同。等 Vacuum On 的颜色由橙色变成黄 色后, 可 load 样品。点击希望 load 样品的 cartridge 编号 (对应数字上会出

现方框),再点 Load 键, autoloader 机械手会自动将该样品放入镜筒中。样品 放入过程中,autoloader 界面状态栏会不断更新状态。样品 load 完成后, autoloader 状态栏无内容, cartridge 对应样品编号图标变为黄色。Load 完成后, 为减小震动,可点击 " Turbo Auto Off ( default)" 关闭分子泵,准备观察样品。 【在筛选样品阶段建议始终选择 Turbo Always On,这样可以节省切换样品的时 间。】

unload 样品前也要先打开分子泵,等 Vacuum On 的颜色由橙色变成黄色后, 点击 Unload,机械手会从镜筒中抓回样品放置在原位置。unload 过程中 autoloader 界面状态栏会不断更新状态,unload 动作完成后,状态栏无任何提 示,该位置变成蓝色。

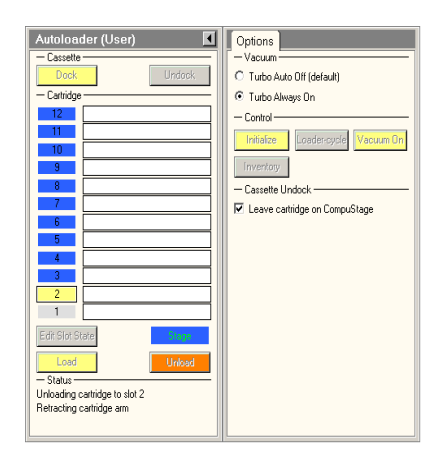

#### **2.3** 如果之前有一个样品留在镜筒中

如果之前有一个样品留在镜筒里未卸载,则等 Docker 的温度降至 100k 以 下时,点击 Inventory,结束后确认 1#位没有样品,选择 1#空位,点击 Unload, 将镜筒中的样品回收到 1#位。

【注意: EPU 中各放大倍数参数已设置好,可直接调用,不得自行更改, 如特殊情况需更改参数请联系管理员。】

\* 目前常用的 Data Acquisition 放大倍数为 120K,如需其他倍数可在 Preparation-Import 中调用:在 Z 盘找到对应放大倍数的 xml 文件。

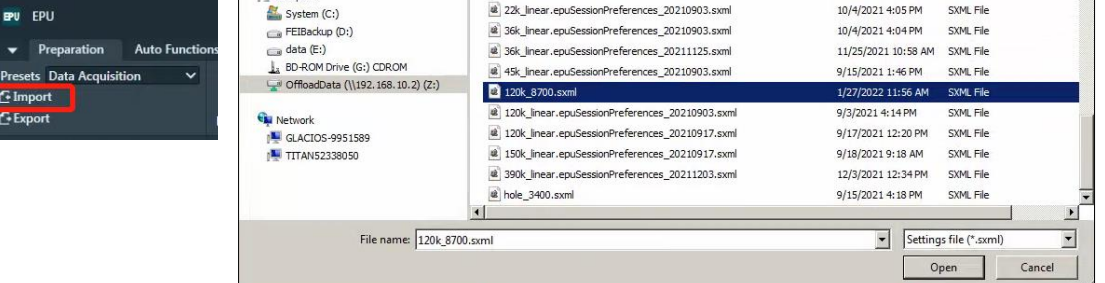

- (1) 在 EPU 中选择 Preparation > Acquisition and Optics Settings, Preset Selection > Atlas;
- (2)点"Set"按钮【注意!不要点 Get】,这时电镜放大倍数为 135 倍;
- (3) 插入荧光屏(右手控制面板 R1 键, 或 TUI 中的 Insert Screen 按钮), 打开镜筒阀, 观察 Grid 整体的冰层厚度如何(如某些 square 看上去透光, 但是不停闪烁, 说明这些 square 冰层很厚, 实际上基本不透光)。
- (4) 选择一个透光的 square, 移动样品台操纵杆使其位于屏幕中心;
- (5) 撤出荧光屏, 在 EPU 中选择 Preparation > Acquisition and Optics Settings, Preset Selection 中选择"Atlas",点击菜单栏最右侧"Preview"按钮,获得一张低倍照片。
- (6) 鼠标放在一个 square 的中心, 点击右键, 选择"Move Stage Here", 在 Auto Functions 菜单中选择 "Auto-eucentric by beam tilt"任务。在 Preset Selection 中选择 "Hole/EucentricHeight",在 Execution 点击"Start"(右侧状态栏会显示当前任务运行情 况)。
- (7)等待 Auto-eucentric by beam tilt 运行结束,点击 Preparation > Acquisition and Optics Settings, Preset Selection 中选择"Hole/EucentricHeight", 鼠标放在四个孔之间的碳膜 位置,点击右键,选择"Move stage here"。然后在 Auto Functions 菜单中选择 Preset Selection > Autofocus, 在 Auto Function 中选择"Autofocus"任务, 在 Execution 点击 "Start"。
- (8) 选择 Preparation > Acquisition and Optics Settings, Preset Selection > Hole/EucentricHeight, 鼠标放在希望拍照的位置(孔中心), 点击右键, 选择"Move stage here"。然后 Preparation > Acquisition and Optics Settings, Preset Selection > Data Acquisition, 点击右侧的"Preview", 获得一张照片。

# 在不同冰层厚度的 Square 中重复 (4) - (8) 步骤进行样品的筛查, 当确 定该样品适合收数据时可进行下一章节【3.拍摄 Atlas 地图】并随后进入收集

也可在确定 grid 有较多 square 透光的情况下,如下章节所示,先拍摄 Atlas 地图, 然后筛查样品。这样筛查效率较高,该 Atlas 地图也可用于后续 的数据收集。

# 3.拍摄 Atlas 地图

Atlas 是对整个 Grid 或部分区域拍摄地图。收数据前必须先获得该 grid 的 Atlas。

**3.0** 拍 **Atlas** 前的准备: 调 **Eucentric Height**

## 【如前面已 **check** 过 样 品 , 则 样 品 基 本 已 处 于 **Eucentric Height**, 可 忽 略 此 步 骤 。 】

找一个透光较好的 square, 调好 Eucentric height (见 2.3 步骤(6))

**3.1** 建 立 **Atlas** 任 务

所有 12 个样品的 atlas 属于同一个任务,不需要对每一个 grid 单独建 session 在 Atlas 标签中,选"New session",在 Session Setup 界面中输入任务名称、选择图片 格式(MRC 或 TIFF 均可)、存放的目录(这些选项均可使用默认值),点击"Apply" 完成任务设定。

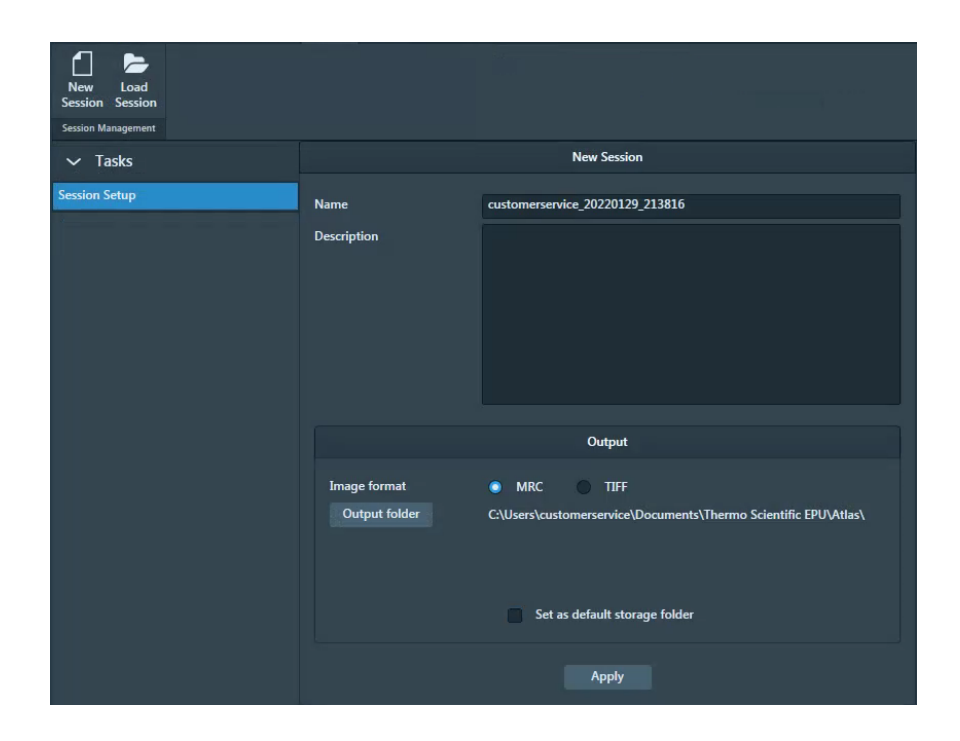

### **3.2** 拍摄 **Atlas**

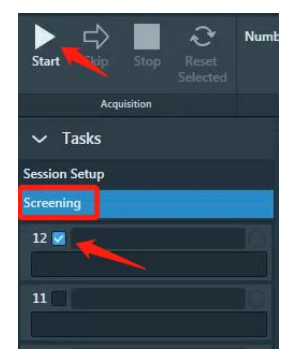

点击 Session Setup 下方的 Screening, 在 Screening 标签中, 勾选当前 grid 对应编号,点击 Start 开始拍摄 Atlas 地图。 拍摄过程中点击进度条可看到 Atlas 拍摄的进程(如已拍摄 的区域满足收数据需求,可点击 Stop 停止拍摄,不必等待整 个 grid 拍完)

如需重新拍摄,可点击 reset 后重新开始拍摄。

atlas 拍摄结束后稍等一会儿,软件会对各 square 冰的厚薄进行判断,并用不同 颜色进行标记,可供参考(不完全准确,仅供参考)

# 4. 收数据

# **4.1** 建立 **EPU** 任务

(1) 在 EPU 菜单, 选择 session creation - New Session

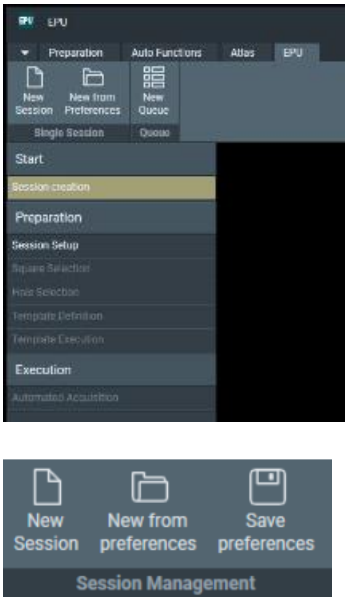

这时会跳出提示窗口:

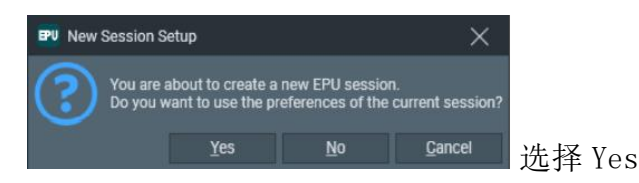

(如数据收集 放 大 倍 数 不 同 , 可 选 择 Session creation- New from preferences,选择一个其它的 preference)

(2) 在 Session Setup 窗口按下图进行设置:修改 Session name(为方便数据管 理, 请按照"日期\_课题组\_蛋白名称"格式进行命名, 如 20220208\_WangLab\_ABC1)【注意红色框出的选项】

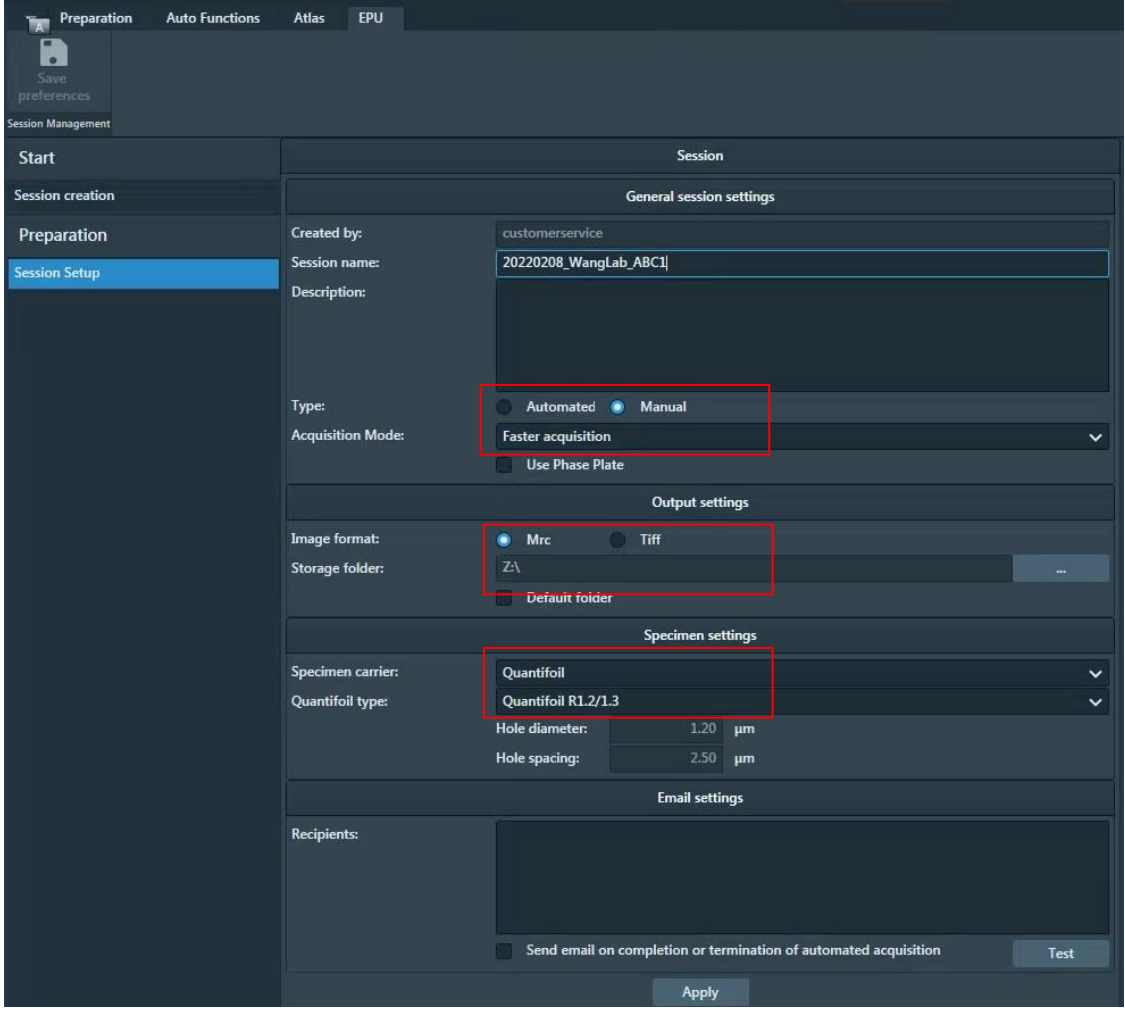

## **4.2 Square Selection**

(1)选择 Square Selection 后,会自动跳出 Atlas 图像,系统已默认将所有的 square 选 中,点击左上角"Unselect all",去除已选的所有的 square,开始手动选择要收数据的 square。

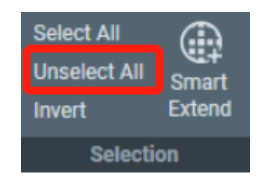

(2)点"Show"可显示选中的 square 编号

(3) 左键点击一个 square, 右键选择 "select"可选择一个 square(快捷键: Ctrl+鼠标左 键)。"remove"可将选择去除(快捷键: Shift+鼠标左键)

(4) 如果 Grid Square Suggestion 功能处于激活状态,当选择一个 square 后, 软件会基 于机器学习算法,给出建议选择的 square,用绿色虚线提示;

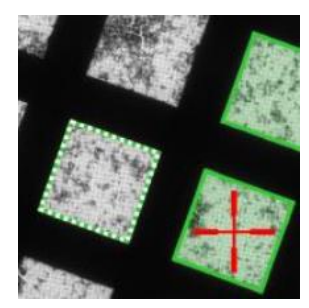

(5) 如 square 看不清可双击 square 打开大图, 看得更清楚些(右键选择 close tile 可关 闭大图)。如仍不确定该 square 是否合适,可右键选择"Move stage here",然后拍摄 GrideSquare 倍数或 Hole/EucentrcHeight 倍数照片看一下,也可进一步做 Eucentric Height、Autofocus、Data Acquisition 看一下颗粒的情况

(6) 调整 square 的顺序 (将最好的 square 放在前面,同时考虑 square 间移动的距离较 小): 选择 Processing Order > Change, 点击计划拍摄的第一个 square, 该 square 的序 号会标为"1",随后点击计划中的第二个 square,依次类推【注意:最后一个 square 不要点,否则最后一个会变成第一个!如点了最后一个,则可以将最后一个 remove, 然后再重新加上】完成调整后点击 change 结束调整(也可连续点击某个 square,可使其 序号后移)。

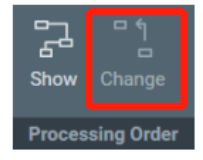

(7) 选择好 square 后, 进入下一步"Hole Selection" (可以先选择一部分 square 拍摄, 后续可以随时中断拍摄,继续选择 square)

### **4.3 Hole Selection**

(1)选择 Hole Selection

(2) 点击 "Auto Eucentric", 等待软件自己进行 Eucentric Height 的调整, 结束后会出现 当前 square 的照片; 如当前 square 已经处于 Eucentric height, 可直接点击"Acquire", 获得当前 square 的照片

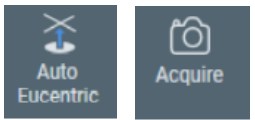

(3)点击"Measure Hole Size",将两个黄圈调整大小(拖动黄圈角上的绿点可改变黄圈大小), 分别恰好套上两个孔(黄圈应与孔的大小尽量完全一致)。两个黄圈应位于四个孔构成的正方形的 边,而不是对角线;滑动鼠标滚轮可放大图片);

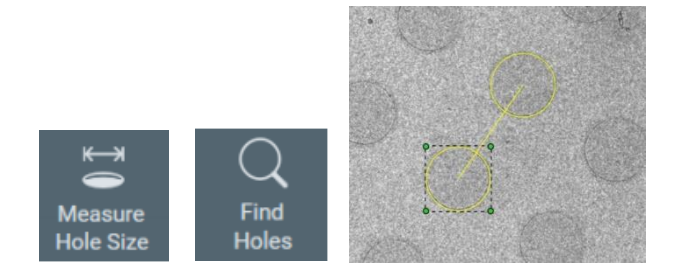

(4) 点击"Find Holes", 软件会自动将孔的位置用绿色圆套住,表示这些孔是需要进行数据收集的 位置。如绿圆与孔的位置发生偏差,可能是因为冰太厚,孔的位置不易识别,或是上一部黄圈的大 小与孔不一致。(拖动其中一个黄圈,可改变两个圈之间距离;拖动其中一个绿色点可改变黄圈的 尺寸)

如果孔内的冰比碳膜颜色深,则激活"Allow Dark Foil Holes"选项后再点击"Find Holes"

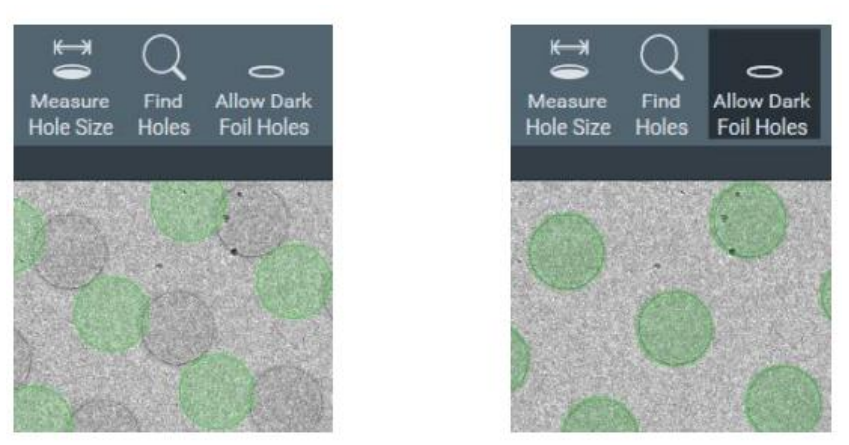

(5) 通过滑动 Ice Filter(红线), 可自动对孔进行筛选(滑动左边红线可去除太黑的孔, 滑动右边 红线可去除太亮的孔)。

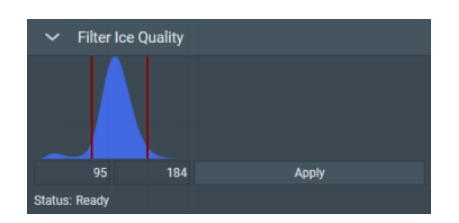

(6)选择 Selection Brush 工具可进一步精细选择需要拍摄的孔,用法:鼠标左键点击 或拖动,可消除; 按着 shift 滑动鼠标滚轮, 可改变刷子大小; 按着 Ctrl 点击鼠标左键 或拖动,可添加该孔

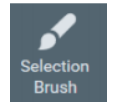

(7) 选好孔后, 点击 Selection Brush, 结束对当前 square 的操作。【建议在该步骤后 进行 **4.4 Template Definition** 的操作,操作中可观察到 **Measure Hole Size** 时给的 **hole size** 是否准确,如有偏差则回到"**Measure Hole Size**"步骤进行调整,重复(**3**)**-**(**7**) 步骤后再进行(**8**)】

(8)点击"Prepare all Squares",自动进行后续 square 的 eucentric height 调整、找孔。 结束后用 Selection Brush 将不要的孔去除(通常 square 边缘的两圈孔冰不好,不要选)

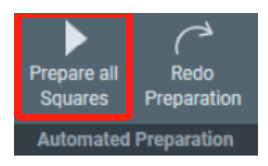

## **4.4 Template Definition**

(1) 在 Hole Selection 任务完成后,选择 Template Definition 任务

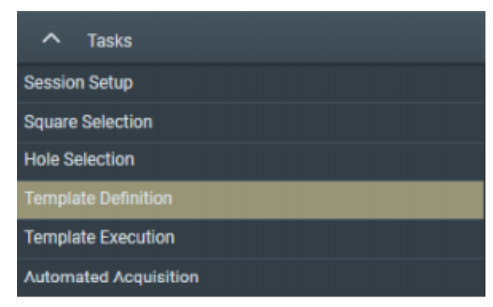

(2) 点击 Acquire, 获得一张 Hole/EucentricHeight 倍数的照片

(3)选择 Find And Center Hole

(4) 定义收数据区域: 点击 Add Acquisition Area, 出现一个绿色圆圈, 中间一个方框。 绿色圆圈表示光斑大小,方框表示相机的成像范围。黄色圆圈是软件自动识别的孔。拖

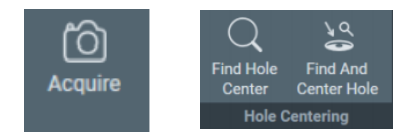

动绿色圆圈可定义拍照位置,如需一孔多收,可再次点击 Add Acquisition Area, 出现第 二个绿色圆圈。(两个圆圈中间的方框不可重叠,尽量拉大距离)

(6)定义 defocus 范围:点击绿色圆圈,在右上角的 defocus 栏输入所需的 defocus 值。 注意: 必须将所需的值输入,而不是范围,用逗号分割,例如"-1.5,-1.7,-1.9,-2.1,-2.3,-2.2,-2.0,-1.8,-1.6", 输入后点击右侧的复制按钮 将这些 defocus 数列定义给每个拍摄 位置。

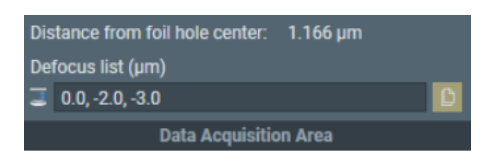

(7) 定义 Autofocus 区域: 点击 Add Autofocus Area, 出现一个蓝色圆圈, 将该圆圈拖 到孔之间的碳膜上。在右上角的 Autofocus Area 菜单中的 Recurrence 中选择"After Distance",然后在 Distance (um) 栏输入做 Autofocus 的范围, 如载网较平整, 可输入 20, 如载网不平整或希望 defocus 更精准,可输入较小值, 如 11。(值越小, Autofocus 越频繁,数据收集速度相应较慢些)。Focus using 选择"Objective lens"

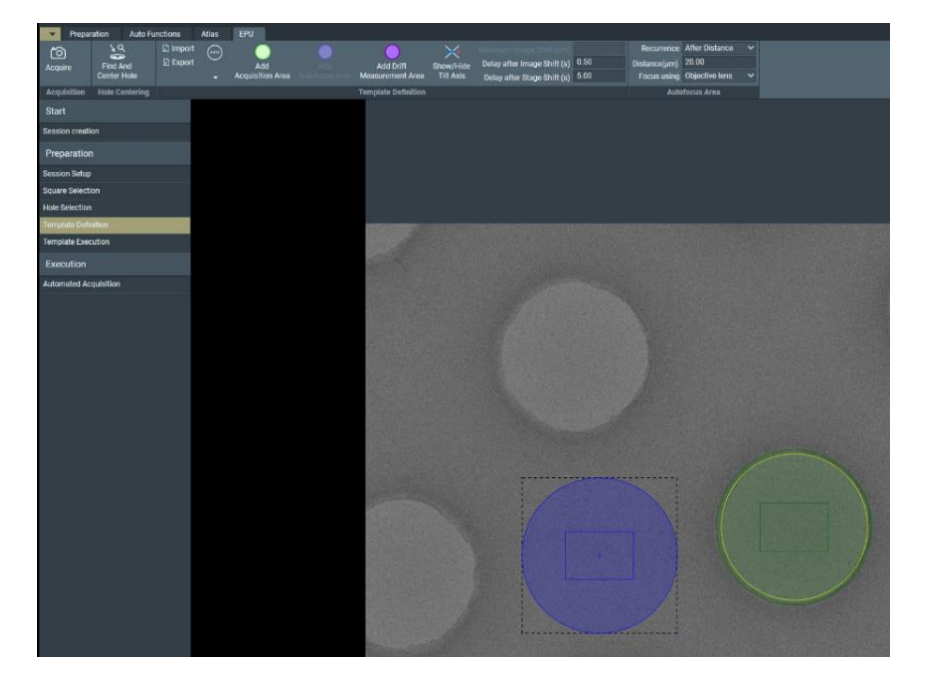

(8) 定义 Drift Measurement 区域(该操作会在数据收集过程中检测样品漂移的情况,漂 移距离低于阈值后开始数据收集(阈值通常设为 0.2nm/s)): 点击 Add Drift Measurement Area, 出现一个紫色圆圈, 通常将该圆圈拖到和蓝色圆圈重合的位置, 然

后 在 Drift Measurement Area 菜单 中进行设定 : Recurrence 通 常设为 " Once per GridSquare"; Drift Threshold 通常设为 0.2 (nm/s)

(9) 也可不设置 Drift Measurement Area, 而仅设置 Delay after Stage Shift

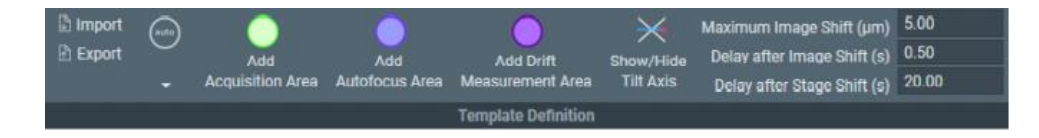

## **4.5 Template** 执行

此步骤是测试自动收数据模板是否能正常运行。如确定没问题,可忽略该步骤。

方法: 选择 Template Execution, 点击 Preview

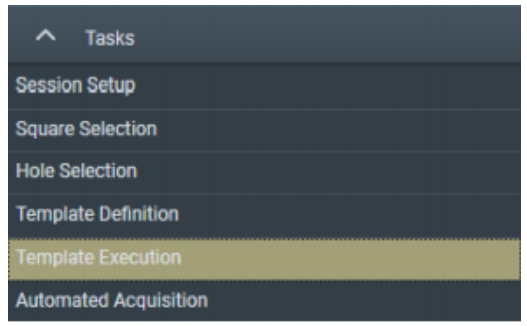

## **4.6** 收数据前调光

- (1)移动到一个冰很薄甚至孔内没有冰的 Square【注意检查 Autoloader 的泵是否已关  $\mathsf{E}$ :
- (2)调整到 **Eucentric height** 高度,移动 stage 到孔之间的碳膜上;
- (3) 选择 Preparation > Acquisition and Optics Settings, Preset Selection > Thon ring 倍数,点 Set;
- (4) 按左控制面板 L2 (Normalize All Lens), 再按一下右控制面板 Eucentric Focus;
- (5) 选择 Preparation > Acquisition and Optics Settings, Preset Selection > Thon ring 倍数, Acquire 一张照片, 观察照片是否处于欠焦状态【如过焦, 则图片中气 泡边缘有黑边,这时按右控制面板 Z 右侧的"-"按钮, 使 Z 值减小 1-2um】

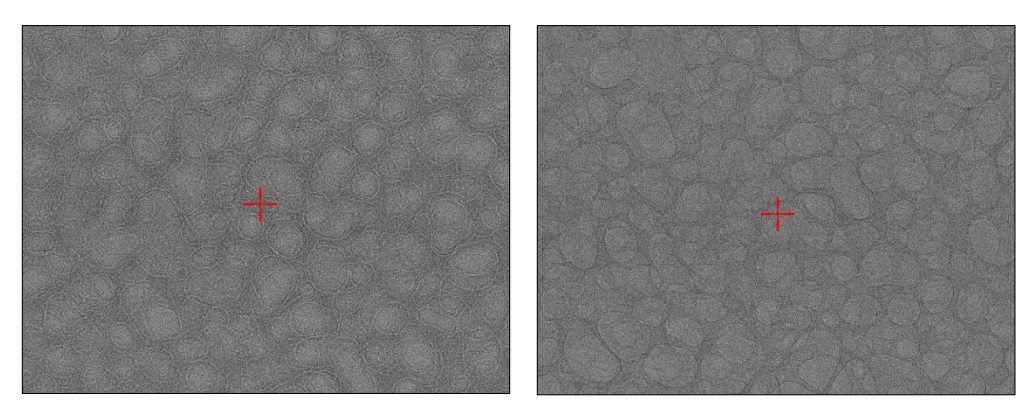

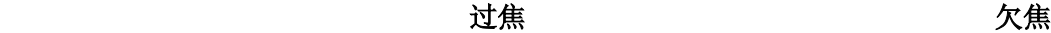

(6) insert 屏幕, 逆时针旋转 Intensity 旋钮缩小光斑为一个点。【如发现光斑非常不圆,

需要调节聚光镜像散】

- (7) 在右下角找到 Direct Alignments 菜单, 选择"nP Beam tilt pp X", 调节 Multifunction X 使两个光斑尽量重合; 再选择"nP Beam tilt pp Y", 调节 Multifunction X 使两个光斑尽量重合; 然后选择" Beam Shift", 调节 Multifunction X/Y 使光斑位于屏幕中心。
- (8)Extract 屏幕
- (9) EPU 中 Autofunction 中模式选择 Thon ring, 功能选择 Auto Stigmater, 点 Start, 等待右侧窗口中提示成功。
- (10) EPU 中 Autofunction 中模式选择 Thon ring, 功能选择 Auto Coma, 点 Start, 等 待右侧窗口中提示成功。
- $(11)$  重复第 $(7)$ 步, 如"nP Beam tilt pp X/Y"时光斑抖动明显, 则调整后再次运 行(8)-(10)步,否则可直接进入"4.7 收数据任务"

## **4.7** 运行收数据任务

选择 Automated Acquisition , 按下 "Close Col. Valves" (这样数据收集结束会自 动关闭镜筒阀),然后点击"Start Run"开始运行收数据任务。

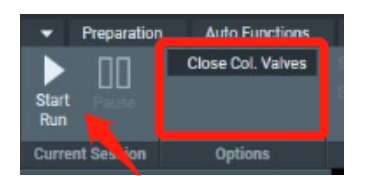